## **Guide to uploading a video to Youtube via the website**

- 1. Visit Youtube.com. You will need a Youtube account or a Google account (e.g. Gmail) - it is free to create one if you do not have one already.
- 2. When logged in, in the top right of the screen, click the Create button an icon of a camera with a plus symbol as shown below.

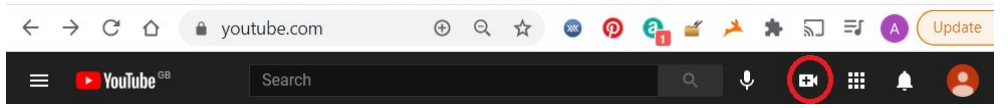

- 3. Click Upload video
- 4. The next screen will allow you to select a video file on your computer, or drag and drop a file from a folder.

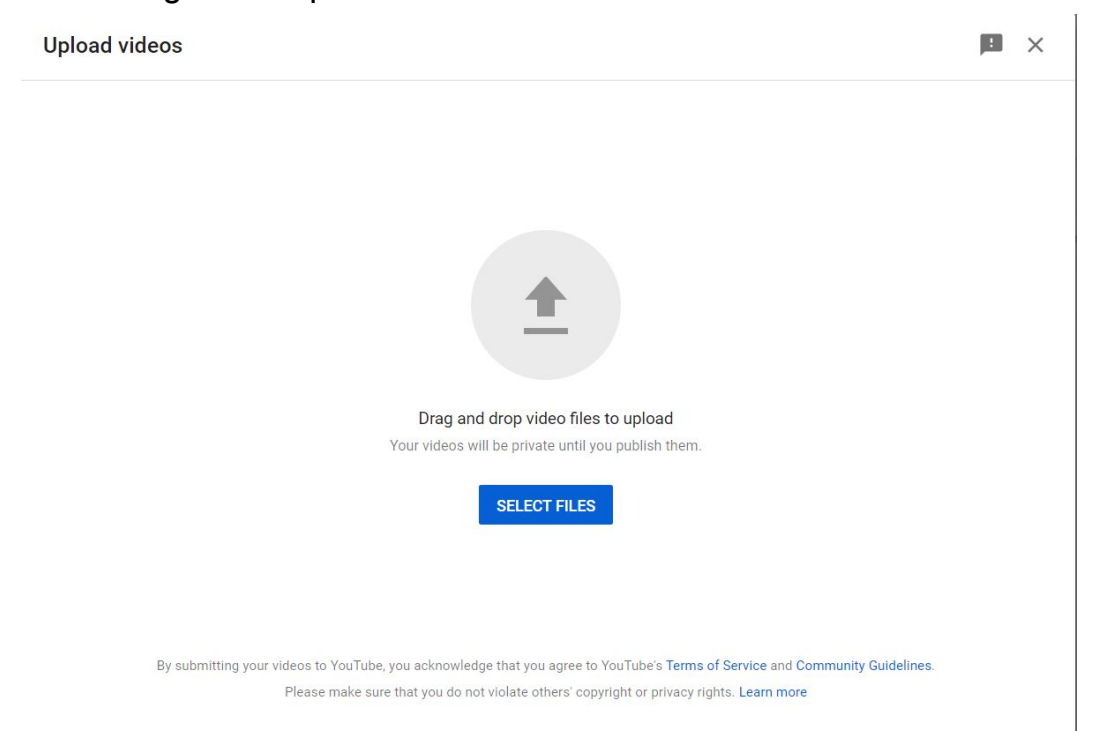

## 5. Add a suitable title - SCDA Monologue and your name ideally.

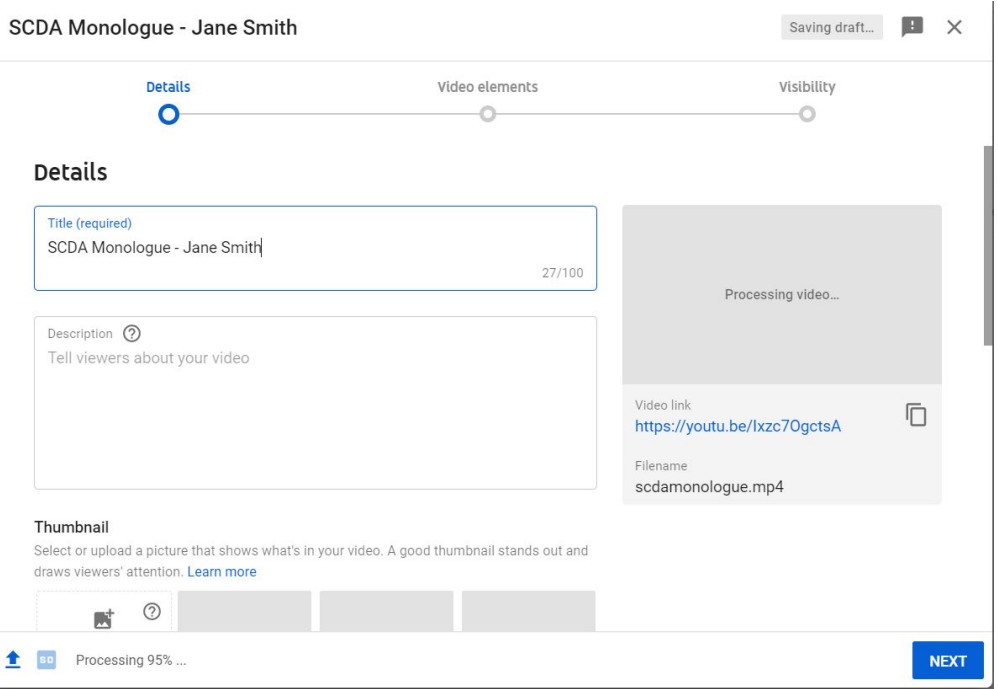

6. Click **next** once you have added your title and click **next** on the Video Elements screen

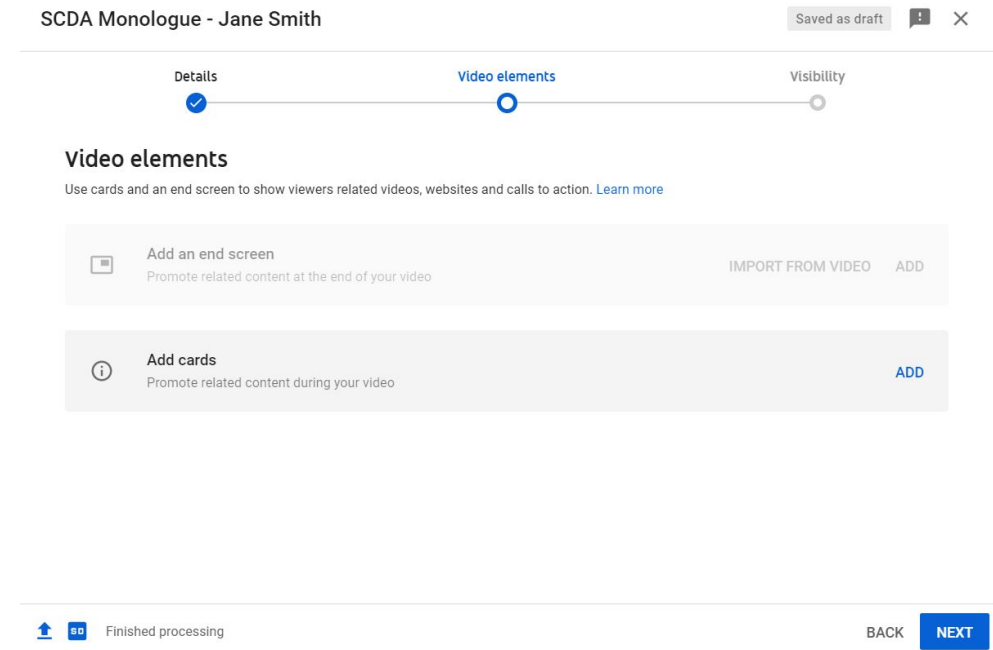

7. On the visibility screen, select "**Unlisted**"

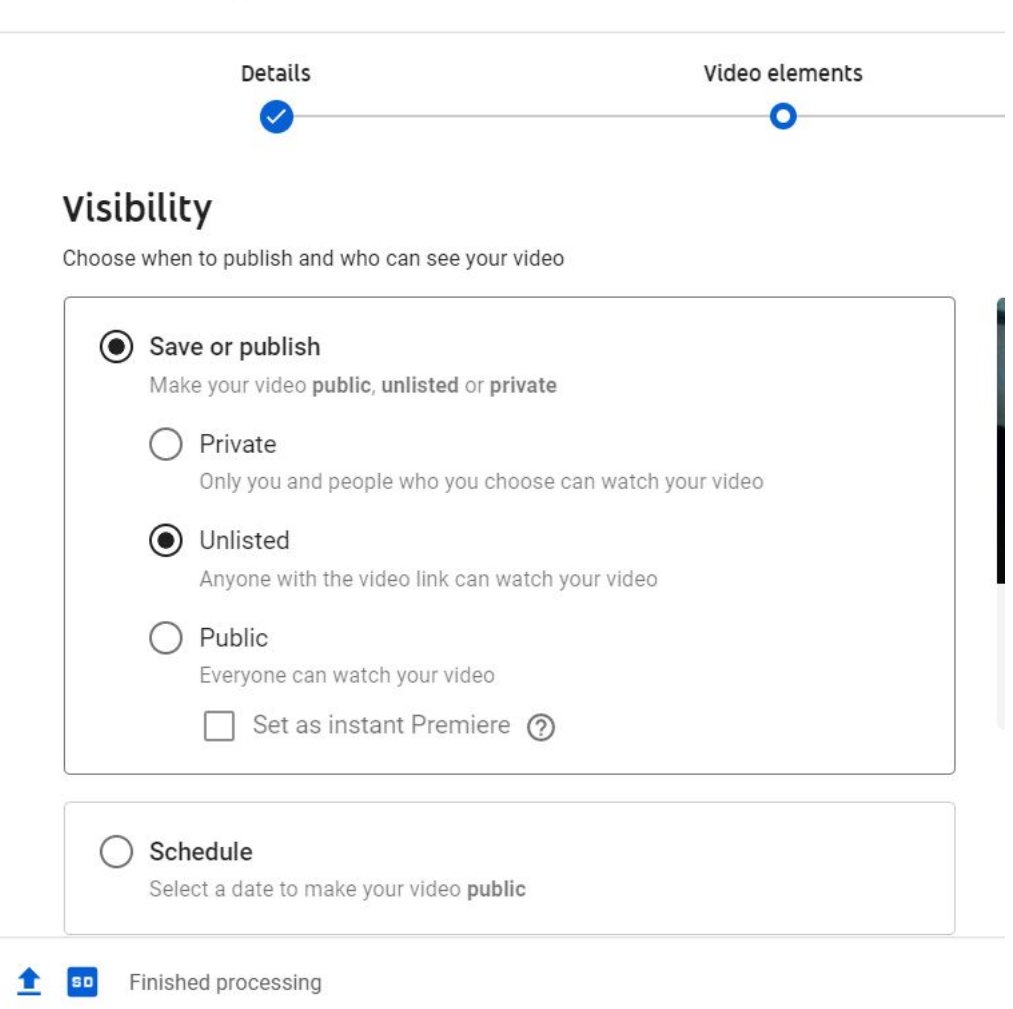

SCDA Monologue - Jane Smith

8. Save the video, and copy and paste the link into your form.